## **How to Watch District-Provided YouTube Videos on an iPhone (no app)/ Como ver videos de youtube del distrito escolar en su iPhone**

**1. Open the YouTube video on your phone. Press pause and click on the wheel/Abra el video de youtube en su teléfono. Presione pausa y haga click en la rueda arriba a su derecha**

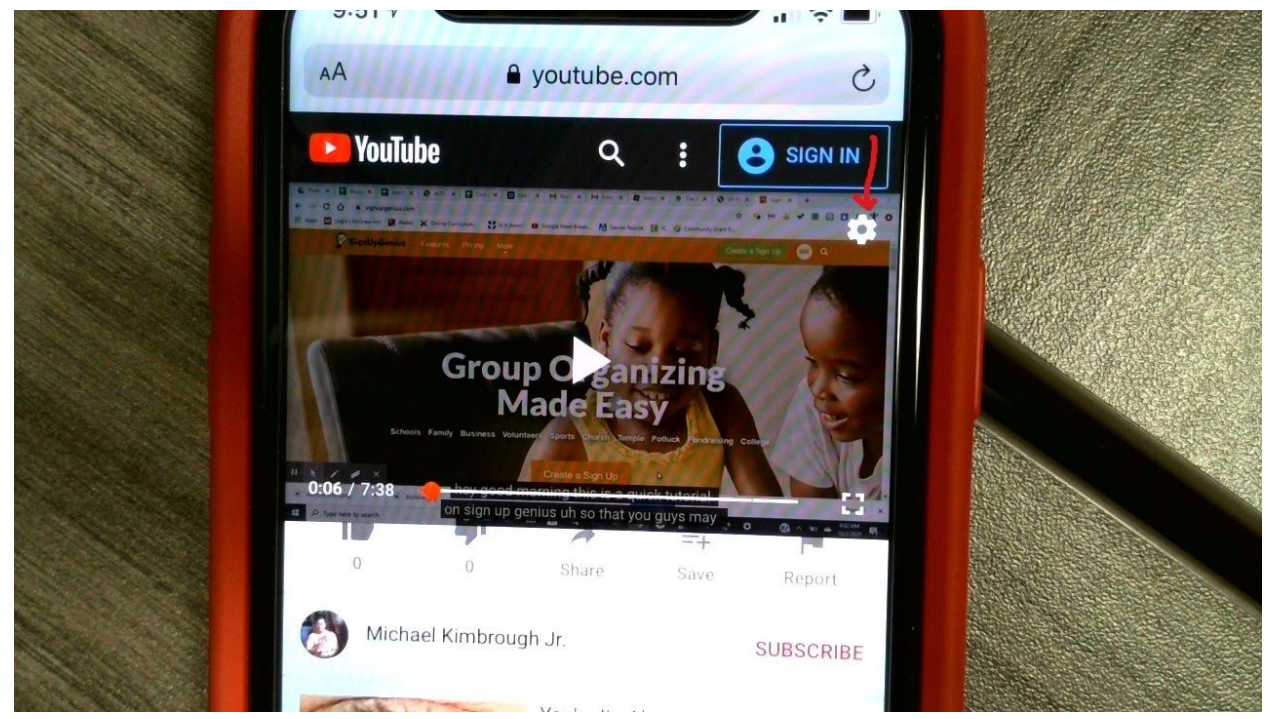

**2. Under captions, change English to Spanish/Debajo donde dice "captions," cambie el lenguaje de inglés a español (spanish)**

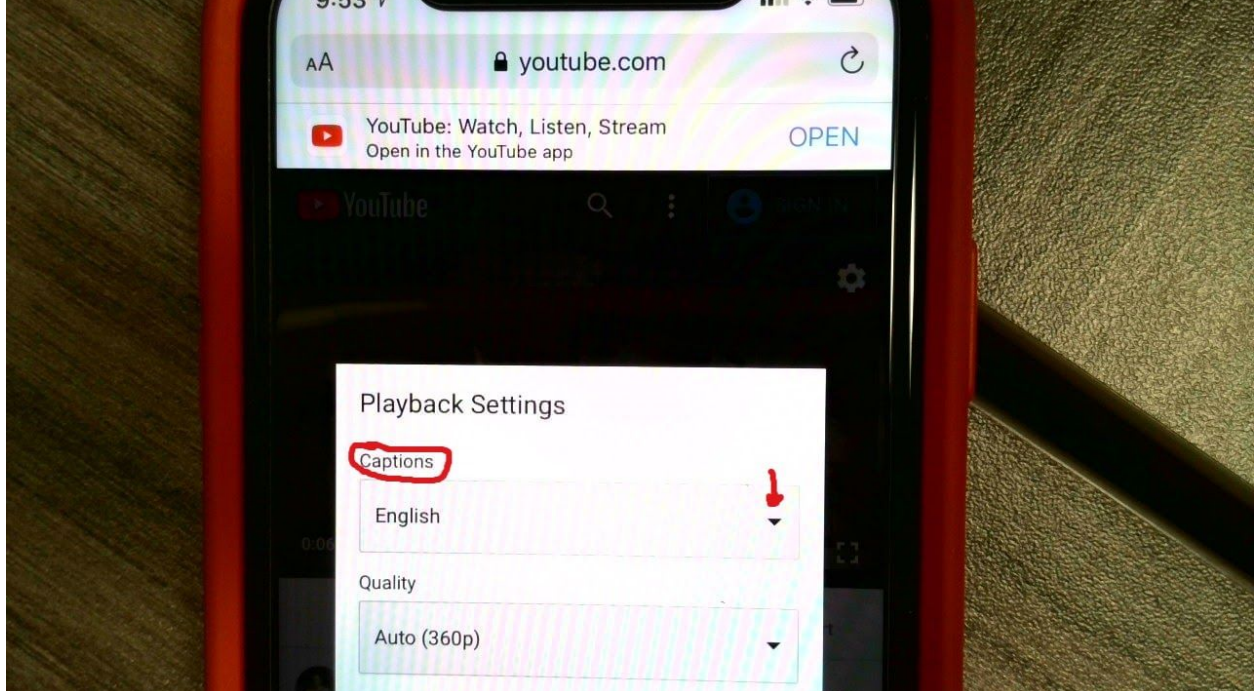

## **How to Watch District-Provided YouTube Videos on an iPhone (no app)/ Como ver videos de youtube del distrito escolar en su iPhone**

**3. Once you have selected Spanish, press done/Cuando haya seleccionado español, haga click donde dice "done"**

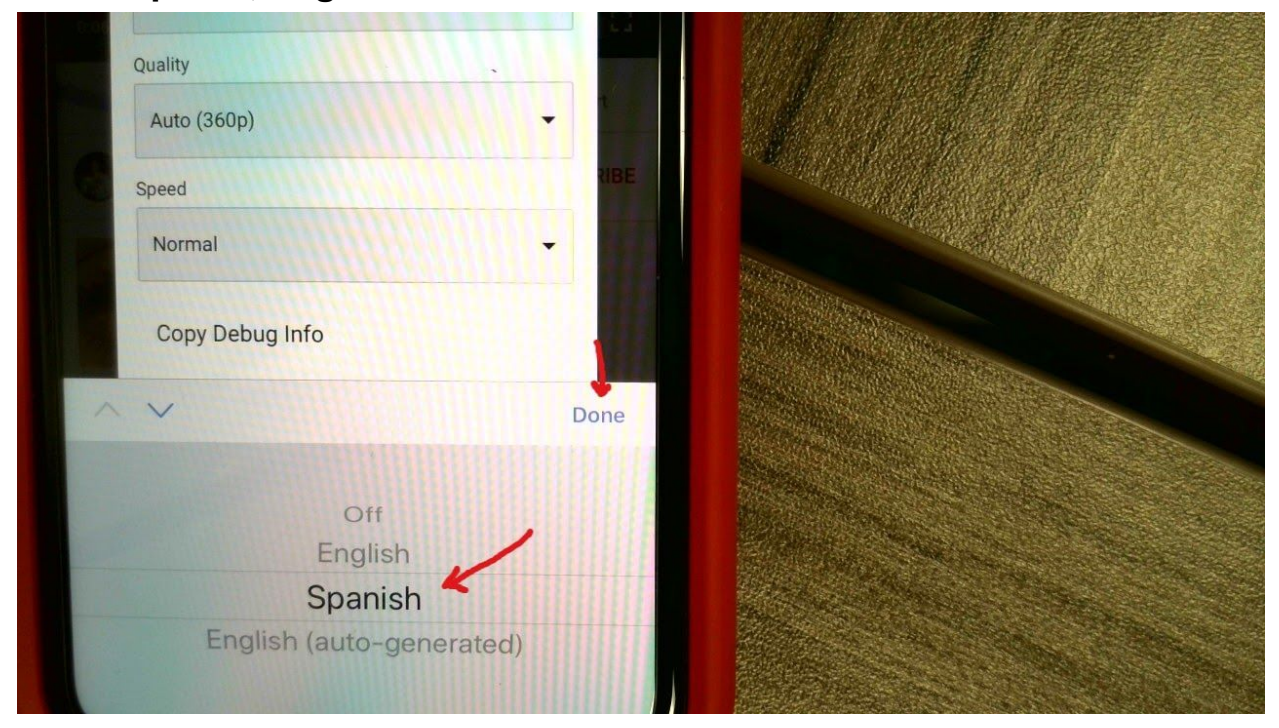

**4. Then press OK and press play on the video/Luego presione OK y empieze a ver el video**

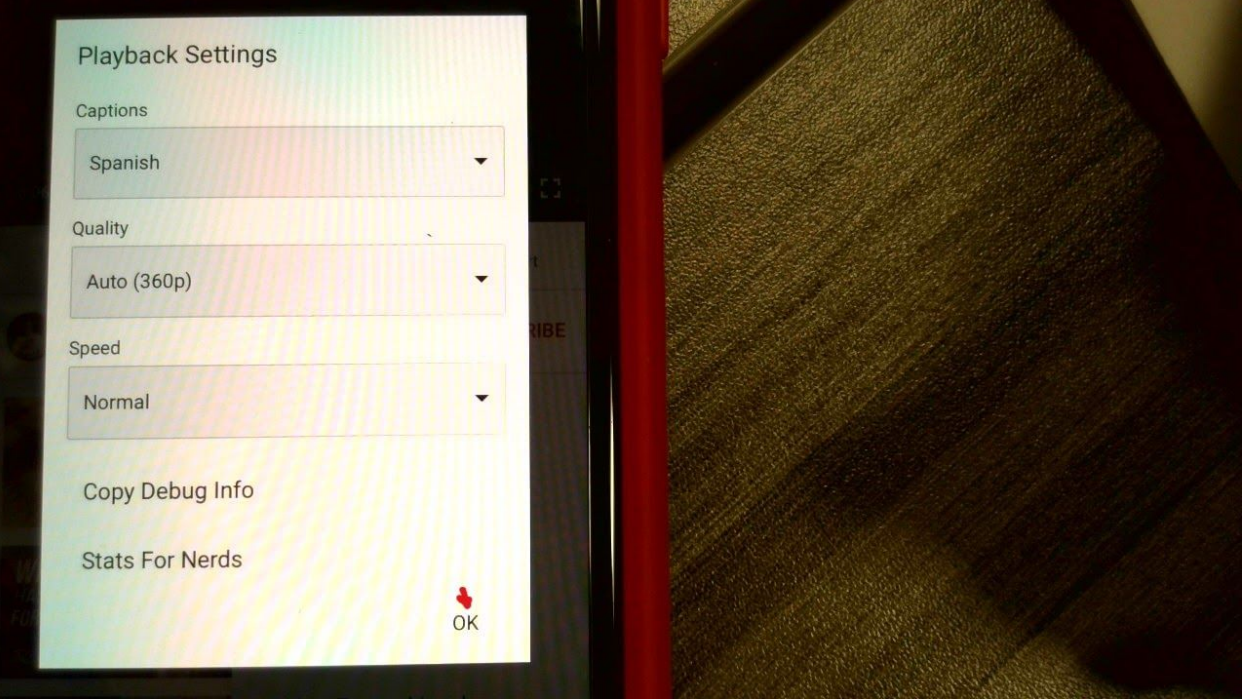